### **Image Hotspots (Интерактивный плакат)**

- **1.** Зайдите на сайт<https://udoba.org/> под своим аккаунтом (**Войти** ввести свои данные)
- **2.** Выберите слева **«Моя библиотека».** Нажмите **«Добавить» - Интерактивный контент.**  Выберите тип контента **« Image Hotspots»**
- **3.** Напишите название плаката (*Заголовок*). Чтобы добавить фоновое изображение для плаката, нажмите кнопку **«Добавить»**

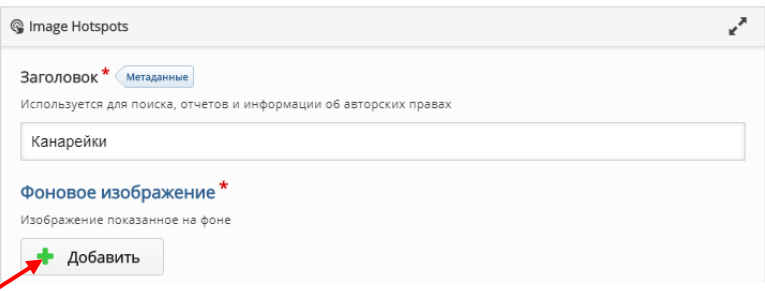

Найдите на рабочем столе папку с материалами для плаката, выделите нужную картинку, нажмите **«Открыть».** Изображение загрузится.

**4.** Выберите вид метки («горячей точки»). Это может быть значок из сервиса (*Предопределенная иконка)* или Ваше изображение размером 75px на 75px (*Загруженная иконка).* Будем использовать значки готовые*.* Выберите значок: +, -,x, v, ?, i,! (в выпадающем списке). Выберите цвет значка

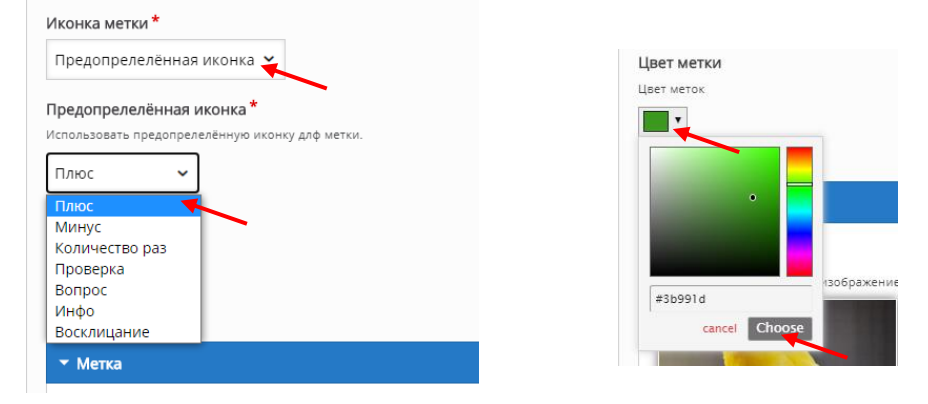

**5.** Левым щелчком мыши выберите на картинке место для «горячей точки» (*Позиция метки*), придумайте название (*Заголовок, необязательно*) и выберите тип контента (*Содержимое всплывающего окна*): текст *(Text),* видео *(Video),* изображение *(Image).*

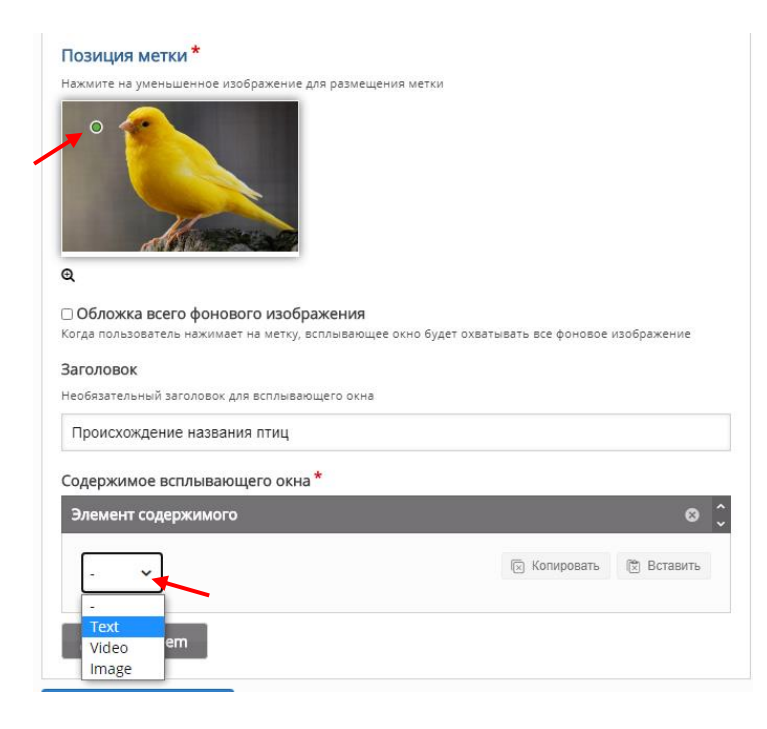

# **Текст:**

Повторите п.5, выберите тип контента **Text.** Скопируйте из документа или Интернета нужный текст, в окне *Text* вставьте его, используя сочетание клавиш **ctrl** и **V**

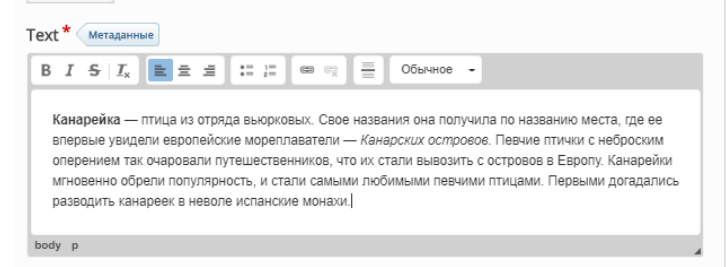

Сервис позволяет форматировать текст: менять размер, начертание букв (полужирное, наклонное), вставлять списки, ссылки.

После вставки текста, скопированного откуда-либо, нужно очистить форматирование. Для этого выделите текст и нажмите кнопку **«Убрать форматирование»**

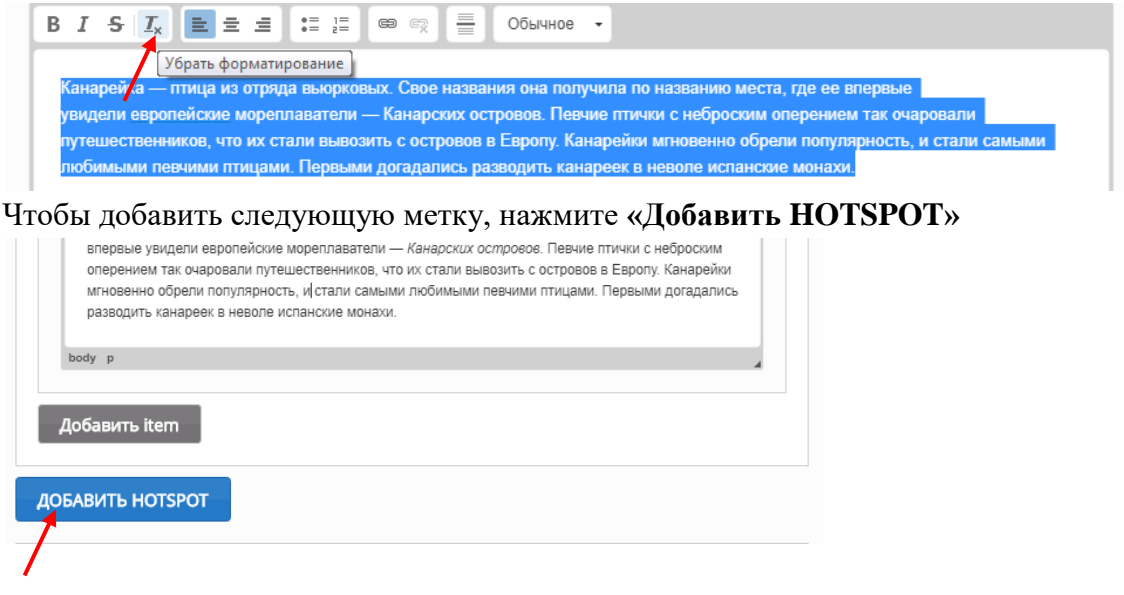

## **Видео:**

Повторите п.5, выберите тип контента **Video**, напишите название видео. Чтобы добавить видеоролик, нажмите +

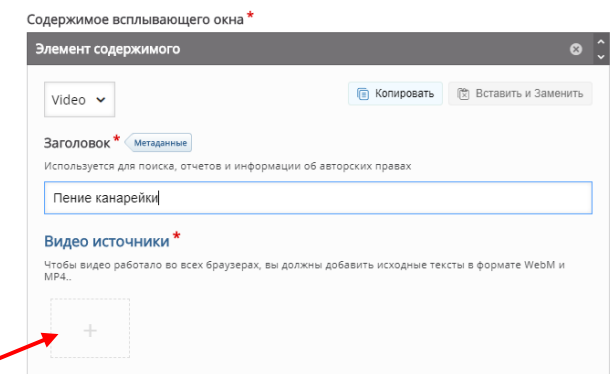

Можно загрузить видео с компьютера (размер не больше 16 Мб) или вставить ссылку на видео с Ютьюба. Вставьте ссылку на видео, нажмите **«Вставить»**

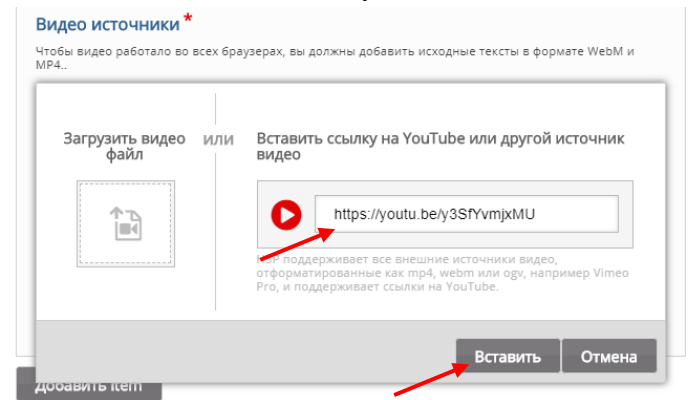

В разделе *Визуализация* можно добавить постер к видео, включить разворачивание видеоплеера на весь экран и показ кнопок управления видео.

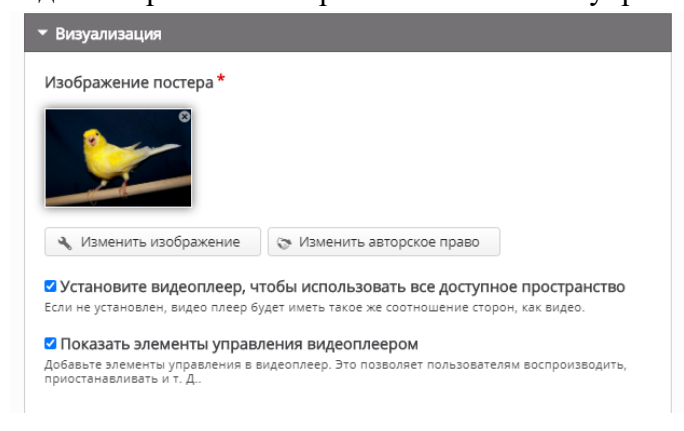

## **Изображение:**

Повторите п.5, выберите тип контента **Images**, напишите название картинки. Чтобы добавить изображение, нажмите **«Добавить».** 

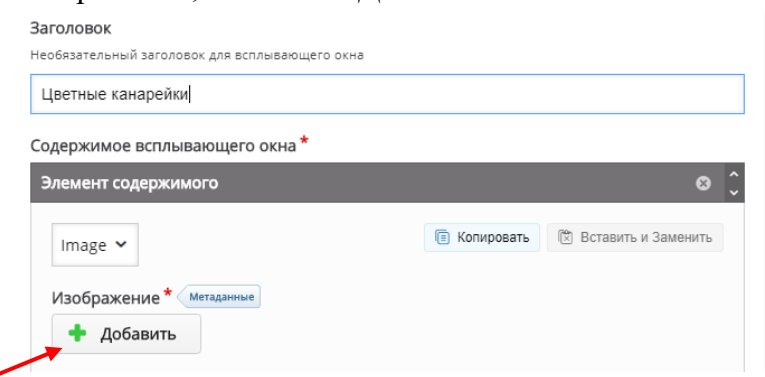

Введите альтернативный текст для слабовидящих.

#### **Несколько типов контента:**

К одной метке можно прикрепить сразу несколько типов контента (видео с текстом, изображение и видео, а можно вместе и видео, и текст, и картинка). Для этого выберите первый тип контента, например, изображение, добавьте его, а затем нажмите **«Добавить item».**

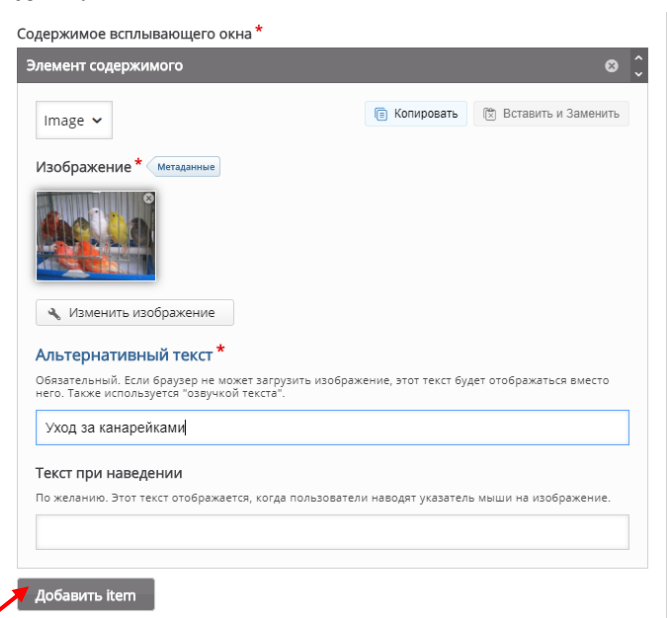

Выберите второй тип контента, например, текст, добавьте его. К словам можно прикреплять ссылки на сайты. Для этого выделите нужное слово или словосочетание, нажмите на значок со скрепкой.

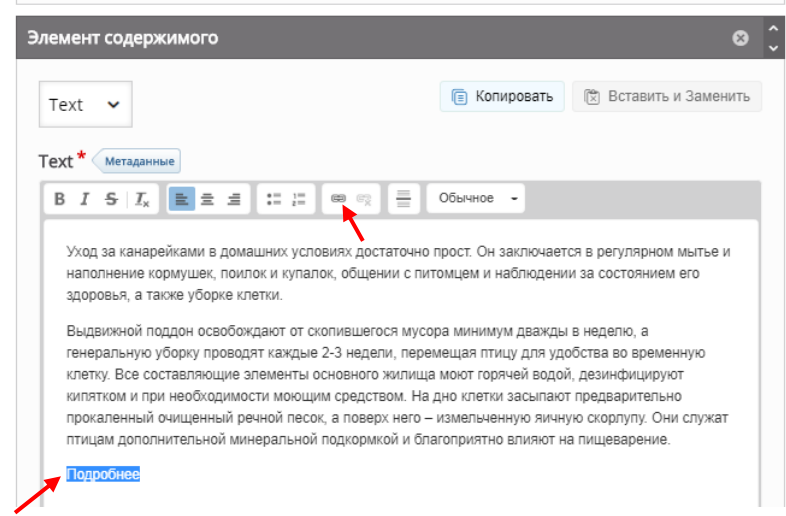

#### Проверьте отображаемый текст, вставьте ссылку, нажмите **«Ок».**

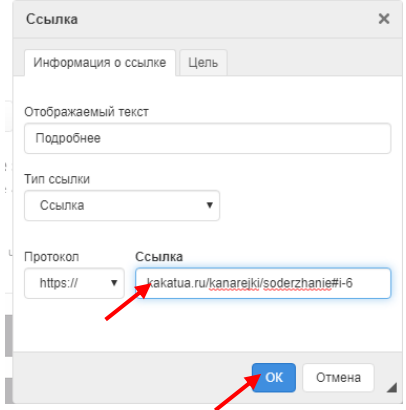

- **6.** В разделе «*Переопределение текста и переводы*» необходимо выбрать русский язык, чтобы все кнопки были переведены на русский язык.
- **7.** Нажмите **«Сохранить»**
- **8.** Появится сообщение о том, что создан материал типа интерактивный контент. Можно сразу проверить его работоспособность. Обратите внимание, что у интерактивного плаката есть режим полноэкранного просмотра.

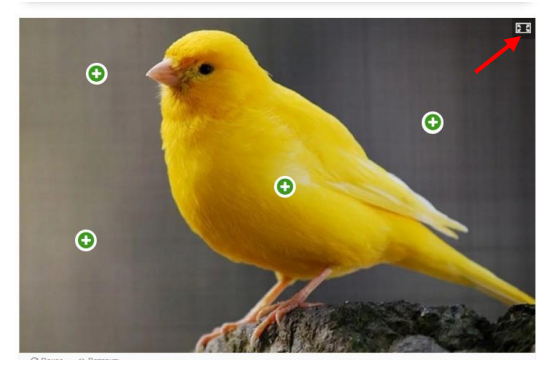

**9.** В адресной строке скопируйте ссылку на плакат.